## TrueCommerce<sup>®</sup>

## **How to Hide the Pickup Option in your Online Store**

(necessary, for example, if you turned on pickup because it was required for the Engage POS, but you don't want to offer the pickup option in your Online Store)

- *1. Archive your Live Layout:*
	- Go to Layout
	- Click the blue archive button at the top
	- Leave the selector at "Save Live Layout to Archive with Name" and fill in the name as "Live Layout Backup"
	- Hit Submit
- *2. Hide the Pickup Option for Desktop:*
	- Scroll down in the Layout Section to Advanced Layout and click Edit
	- Copy all of the data in the Style Sheet Addendum field, and paste it into a text file (in Notepad on a PC or Text Edit on a Mac)
	- Do a "command F" to search the text file for **/\*hide pickup\*/**

**If you find /\*hide pickup\*/, then you will see the following css code, and you should delete the elements below in red:, being careful to only delete these elements and nothing else:**

```
/*hide pickup*/
/*
.nextPickupRow {
display:none;
}
.oms .nextPickupRow {
display: table-row;
}
```
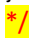

**If you don't find /\*hide pickup\*/, then add the following at the end of the existing code:**

```
/*hide pickup*/
.nextPickupRow,
.nextPickupExplanationRow > td:nth-child(2) > span{
         display:none;
}
.oms .nextPickupRow {
        display: table-row;
}
.oms .nextPickupExplanationRow > td:nth-child(2) > span {
   display: inline;
}
```
- After you make the specified modifications, copy the entire contents of the text file, and use it to replace the data in the Style Sheet Addendum field in the OMS.
- Click finish at the bottom of the page.

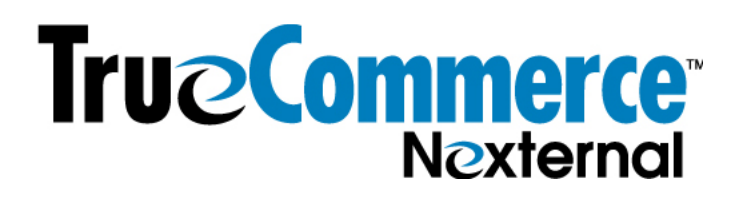

- *3. Hide the Pickup Option for Mobile:*
	- Scroll down to Mobile Layout and click Edit
	- Copy all of the data in the Style Sheet Addendum field, and paste it into a text file (in Notepad on a PC or Text Edit on a Mac)
	- Do a "command F" to search the text file for **/\*hide pickup\*/**

**If you find /\*hide pickup\*/, then you will see the following css code, and you should delete the elements below in red:, being careful to only delete these elements and nothing else:**

```
/*hide pickup*/
/*
#inpFulfillmentMethodPickUp,
label[for="inpFulfillmentMethodPickUp"] {
display:none;
}
*/
```
**If you don't find /\*hide pickup\*/, then add the following at the end of the existing code:**

```
/*hide pickup*/
#inpFulfillmentMethodPickUp,
label[for="inpFulfillmentMethodPickUp"] {
display:none;
}
```
- After you make the specified modifications, copy the entire contents of the text file, and use it to replace the data in the Style Sheet Addendum field in the OMS.
- Click finish at the bottom of the page.

**IMPORTANT FINAL STEP:** Finally, check your online store to ensure that you executed properly. Ensure that you have at least one product set for pickup, then check that product on the product list page and the product detail page to ensure that the pickup option doesn't show up on the site. Similarly check the mobile site on your mobile phone.

-------------------------------------------

## **Troubleshooting:**

- 1. Make sure that you have refreshed your page to see the changes in the online store. If refresh doesn't work, clear your cache to see if you can now see the change. If you can't see the change, then something wasn't properly executed and you'll need to go in and check your work.
- 2. If something is now a mess in your online store, it's likely you didn't execute properly. To take the store back to where it was before you started, you can re-instate the layout you saved at the outset of this exercise. Do so by clicking the archive button at the top of the layout section. Under archive actions, click the radio button next to: "Copy Layout \_\_\_ into Live Layout", and use the pulldown to select the layout number of the layout you just archived (which should be the last one in the list). Then hit the Submit button. Then check the online store to ensure the reversion was executed properly. You are now ready to begin again.